## **Centos için STUDENT Kablosuz internet Ayarları**

1) Görev çubuğunda wifi seçeneğinden "**wi-fi Settings**" ayarı seçilir.

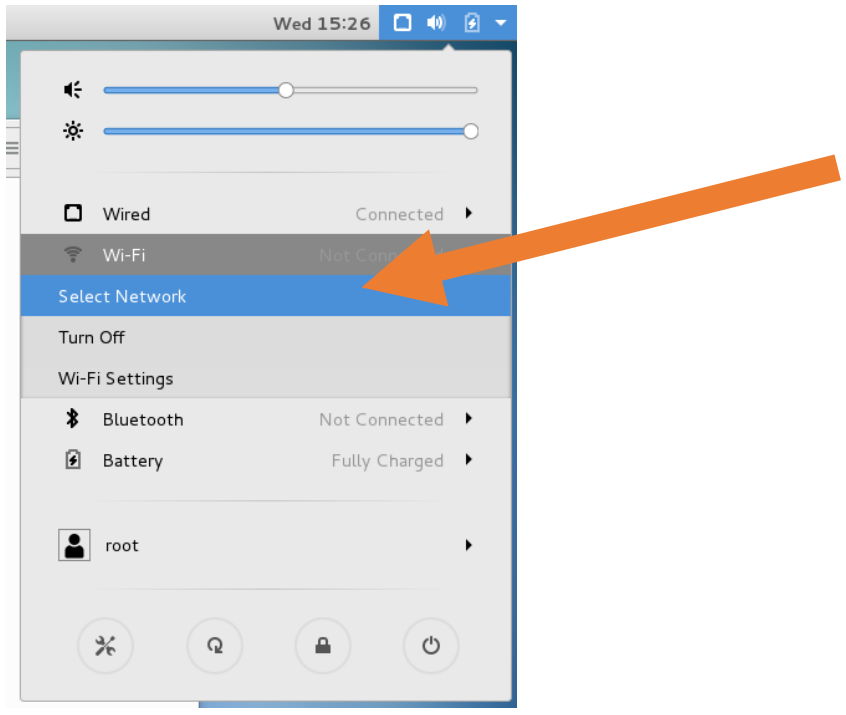

2) Açılan Pencereden "**STUDENT**" wi-fi seçilir ve tıklanır.

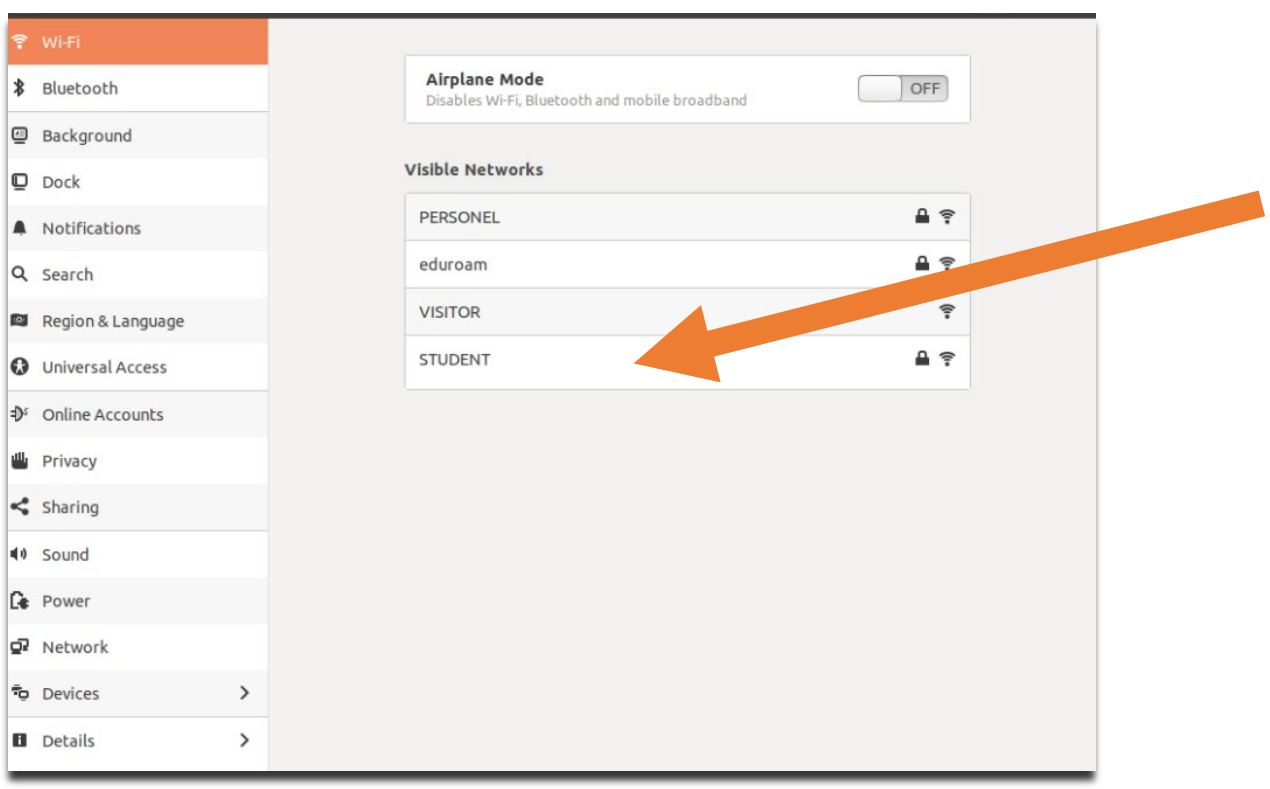

- 3) Açılan pencereden aşağıdaki gibi istenen özellikler seçilmelidir.
- **Wireless security**: WPA and WPA2 Enterprise
- **Authentication**: Protected EAP (PEAP)
- **Anonymous identity**: boş bırakılmalı
- **No certificate is required**: kutusu işaretlenmelidir.
- **PEAP version**: Automatic
- **Inner authentication**: MSCHAPv2

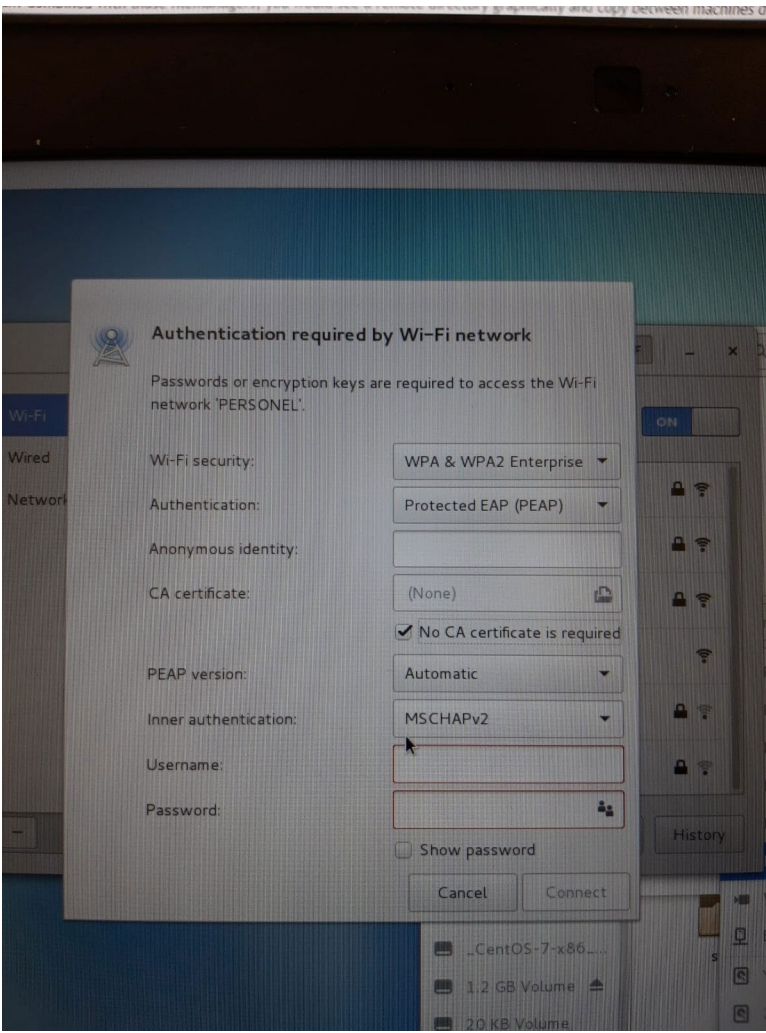

4) "**username**" bölümüne, okul numaranızı giriniz. "**Password**" bölümüne ise" **IKU UNIPASS"** parolanızı girerek (CATS ve ORION sisteminde kullandığınız parola) "**Connect**"ı tıklayınız.

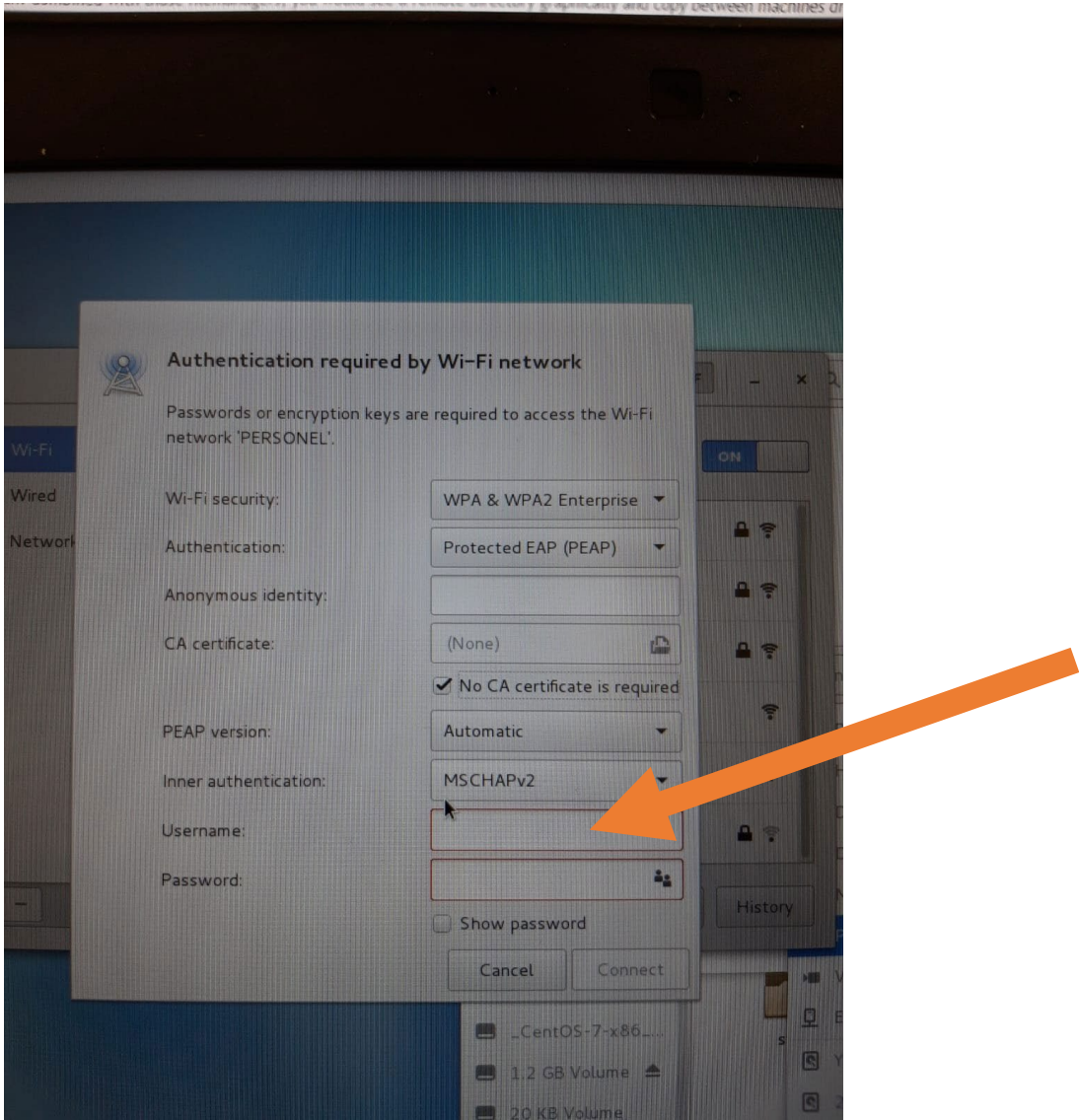

Bağlantıda sorun yaşıyorsanız:

- **IP** ve **DNS** adreslerinin otomatik olarak alındığından emin olun, aksi halde bağlantı kurulamaz.